## [Registrovanje faktura](https://wings.rs/registrovanje-faktura-u-crf) u CRF

Po ev od 1. marta 2018. po inje sa Creandtor and nO R registar faktuSrvae firme koje fakturiau korisnicima javnih sredstava obavezne su da svoje fakture evi korak u evidentiranju je registracija za pristup portalu CRF morate se r registraciji mo~ete nai na adresi:

[https://crf.trezor.gov.rs](https://crf.trezor.gov.rs/register/)/register/

Posle registracije dobijate korisni ko ime i aifru pomo u kojih pristupate faktura se mo~e obaviti na jedan od sledea 3 na
ina:

- 1. Ru ni pojedina ni upis fak**Puors**ale prijavljivanja nahstapis: C/PcFff(trezor.gov.r ) mo~ete ru no upisivate izdate fakture. Ovaj metod nije preporu ljiv a za upis dnevno.
- 2. Grupni unos faktuPasle logovanja se bira grupni unos ra una i na por datoteka sa specifikacijom svih izdatih ra
una u CSV ili JSON formatu.
- 3. Slanje faktura preko web seOvasjana in je najbolji jer omogu ava direktn programa, bez logovanja na portal.

Da biste koristili podraku za CRF, prvo je potrebno dauuklojulemine mptomsablawopa polje JBB $\kappa$ jedinstveni broj bud~etskog korisnika). esto se za ovaj broj ko JBKJS (jedinstveni broj korisnika javnih sredstava). Idite na Partneri/Tip ~eljeni tip (kupce) i u elementima uklju ite polje JBBK. Time svi kupci do se upisuje odgovaraju i broj. Me utim, nema potrebe da ovaj broj upisujet automatski upisati ako je unet PIB firme.

Evidentiranje faktura se odnosi samo na odre ene firme. Kako da znate da treba evidentirati ra une u CRF? Najjednostavnije je da na postoje em pa komandu Alt-I:

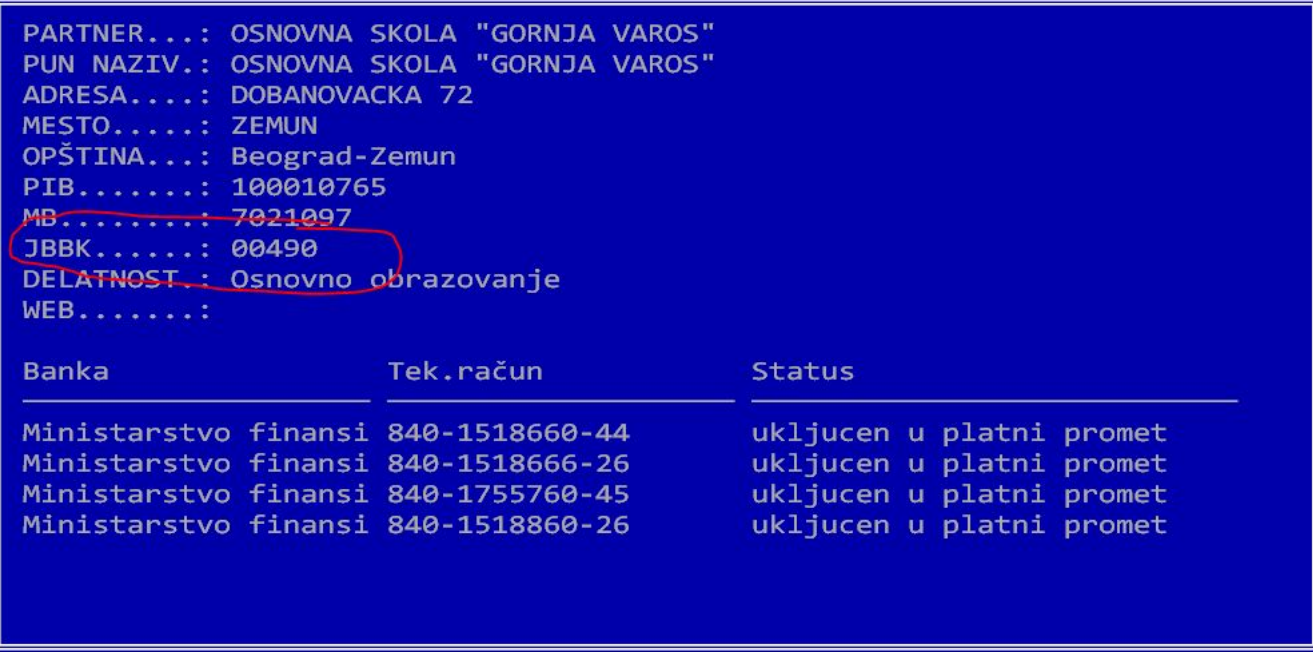

Ukoliko je firma budžetski korisnik, u podacima kupca će se pojaviti JBBK broj. Ako se ovaj podatak ne pojavi, fakture za tu firmu ne treba evidentirati u CRF. Ukoliko želite da upišete JBBK broj u podatke, koristite komandu **Alt-U** na partneru. Za početak možete iskoristiti komandu **Ctrl-F4/Označavanje korisnika javnih sredstava** koja označava sve takve korisnike u vašoj evidenciji.

Sledeći korak je slanje svih faktura za budžetske korisnike u CRF. Za to aktivirajte opciju Alt-E u Ulaz/izlaz, Izlazne fakture. Popunite sledeću formu:

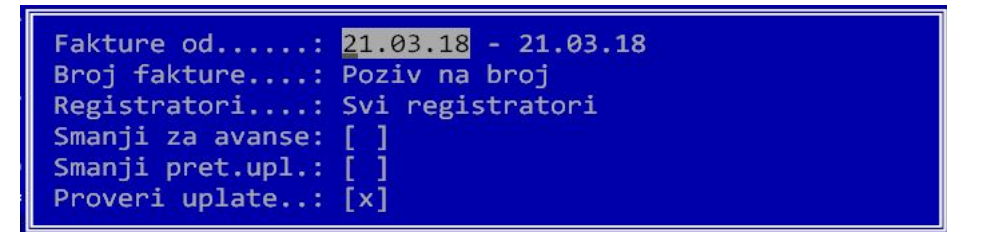

Zadaje se period za koji želite da šaljete fakture, a takođe se bira šta će se upisivati za broj fakture. Ova opcija je važna, zato što taj podatak treba da se složi sa pozivom na broj koji će kupac upisati. Preporučujemo da izaberete "**Poziv na broj**".

Zatim se biraju registratori faktura iz kojih se uzimaju fakture za slanje, a zadnje tri opcije služe za umanjenje fakturisanog iznosa. Naime, ako je kupac uplatio deo fakture pre konačne fakture, onda treba umanjiti iznos za uplaćeni avans i to se radi preko ove opcije. Ukoliko je u pitanju isti poreski period može se koristiti polje na fakturi "**prethodno uplaćeno**" u koje se upisuje prethodno uplaćeni iznos. Jedna od opcija jeste i "**provera uplata**" – tako se proveravaju uplate (sa izvoda) vezane za ovu fakturu i iznos se smanjuje za uplaćenu vrednost.

Zatim se dobija sledeća tabela:

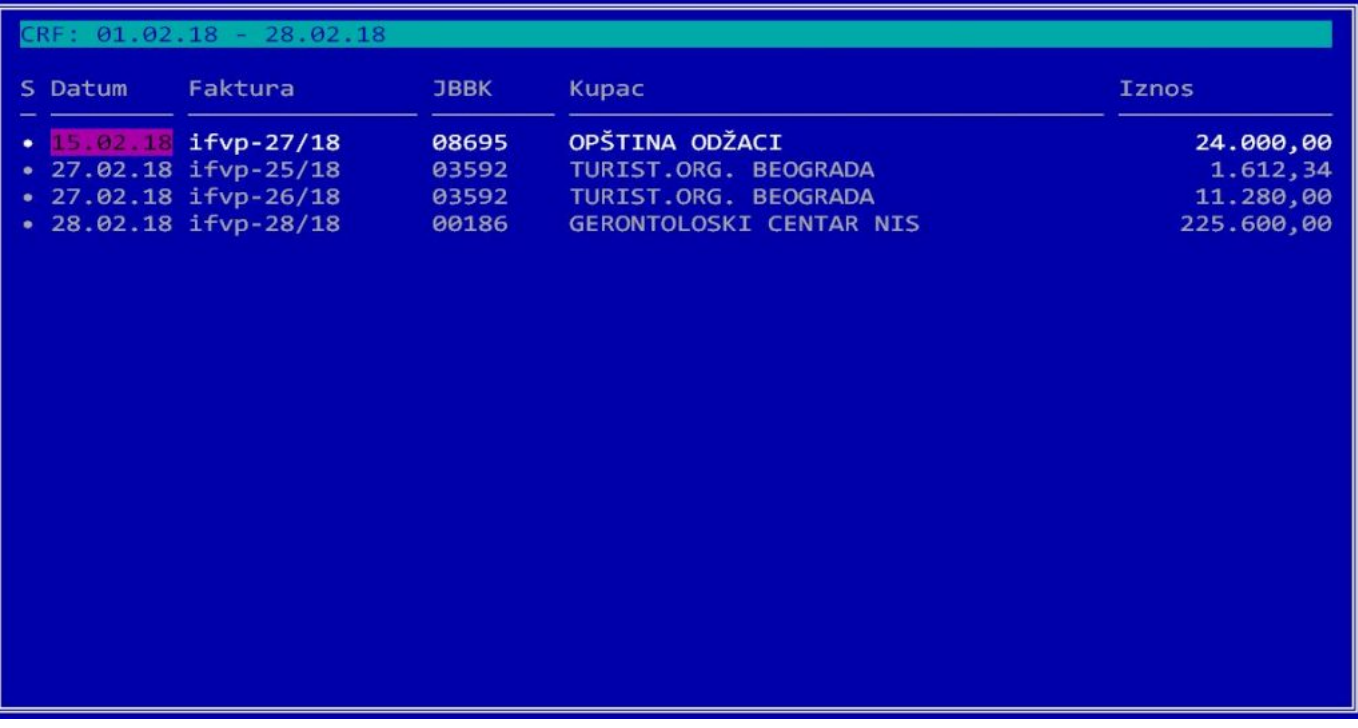

Ona za zadati period prikuplja sve fakture na čijim kupcima je unet JBBK. Sada možete koristiti sledeće komande:

**F2** – Selekcija svih faktura.

**F3** – Skidanje selekcije sa svih faktura.

**F5** – Štampanje cele liste izdvojenih faktura.

**F8** – Eksport svih seletovanih faktura u JSON formatu. Treba uneti ime fajla (obavezna je ekstenzija TXT). Program za sve selektovane fakture generiše odgovarajući JSON koji se sada može uneti na portalu CRF preko opcije za grupni unos faktura.

**F9** – Slanje svih faktura na CRF korišćenjem web servisa. Prvo treba uneti korisničko ime i lozinku (koje vam daju prilikom registracije na CRF). Posle toga, program šalje sve selektovane fakture na CRF. Slanje traje nekoliko sekundi i posle toga se ispisuje poruka "Fakture su poslate u CRF!". Ukoliko je došlo do greške, **ne šalje se ni jedna faktura iz paketa** (bez obzrira što je samo jedna pogrešna) i ispisuje se uzrok greške koju šalje CRF. Na primer, ako ste neku fakturu iz paketa već poslali, dobija se:

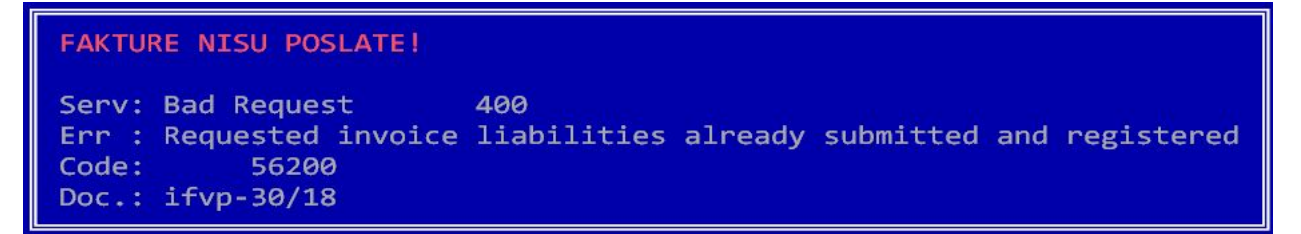

Ukoliko se fakture šalju preko servisa, svako uspešno slanje se loguje, pa kad stanete na fakturu u logu (Alt-F1) ćete imati oznaku za slanje faktura na CRF:

Tab Selekcija ili skidanje selekcije sa tekue fakture.

Enter Slanje teku e fakture preko web servisa ili generisanje JSON datot samo teku a faktura, bez obzira na selekciju. Ukoliko je kursor na koloni omoguava izmenu napomene koja se aalje zajedno sa fakturom.

NAPOMENE:

• Ukoliko niste sigurni da li su fakture poslate, ulogujte se na CRF i iza fakture . Na taj na in dobijate sve upisane fakture (najnovije su na vrh

- Veoma je va~no da svaka faktura ima svoj jedinstven broj. Sistem ne d puta upiae faktura sa istim brojem, ak i iz razli itih godina. Zato je na opciono iza broja fakture automatski dodaje i broj godine. Ipak, ne sav ovu opciju, jer se tada mora menjati i faktura tako da sadr~i broj godin jednostavnije upisati samo poziv na broj. Ako se u nekoj od narednih g duplira, sistem e odbiti takvu fakturu, pa je potrebno ru No izmeniti n dogaaj je malo verovatan.
- Na ovom linku mo~ete nai odgovore na naj
eaa pitanja: [http://www.neobilten.com/centralni-registar-faktura-cesto-post](http://www.neobilten.com/centralni-registar-faktura-cesto-postavljana-pitanja/?lang=lat)avljana-
- Pretplatnici Neobiltena ovde mogu nai najva~nije informacije: [http://www.neobilten.com/centralni-registar-faktura-sta-priv](http://www.neobilten.com/centralni-registar-faktura-sta-privredni-subjekti-treba-da-znaju/?lang=lat)redni-subje [znaju/?lang](http://www.neobilten.com/centralni-registar-faktura-sta-privredni-subjekti-treba-da-znaju/?lang=lat)=lat
- Ukoliko je u pitanju avansno pla anje, umesto fakture se aalje profaktu komande su identi ni, jedina razlika je u tome ato svaka profaktura saq va~enja.